## **Krankmeldung von Schülerinnen und Schülern**

• **Sie benötigen dazu zwingend einen Elternaccount auf untis:** https://fes-stuttgart.de/wp-content/uploads/2023/09/Erstellung-und-Nutzung-von-Elternaccounts.pdf

## **App-Version:**

Einloggen mit ihrem Untis-Elternaccount

- 1. Dann links unten auf "Start".
- 2. Danach oben mittig auf "Meine Abwesenheiten". Sie können dann oben mittig zwischen ihren Kindern auswählen.

- 1. Im Krankheitsfall ihres Kindes können sie oben rechts mit dem **roten + - Zeichen** eine neue Abwesenheit ihres Kindes setzen.
- 1. Auswahl des Kindes
- 2. Datum und Uhrzeit des Beginns und voraussichtliches Ende der Krankheit eintragen
- 3. mit dem orangen Haken oben rechts bestätigen.

Die Krankmeldung erscheint dann bei "meine Abwesenheiten" zunächst als unentschuldigtes Fehlen. Sie wird dann von der Klassenlehrerin oder dem Klassenlehrer auf entschuldigt gesetzt. Dies kann zuweilen mehrere Werktage dauern.

**Eine Krankmeldung über Untis gilt als schriftliche Entschuldigung und ersetzt die Entschuldigung in Papierform.**

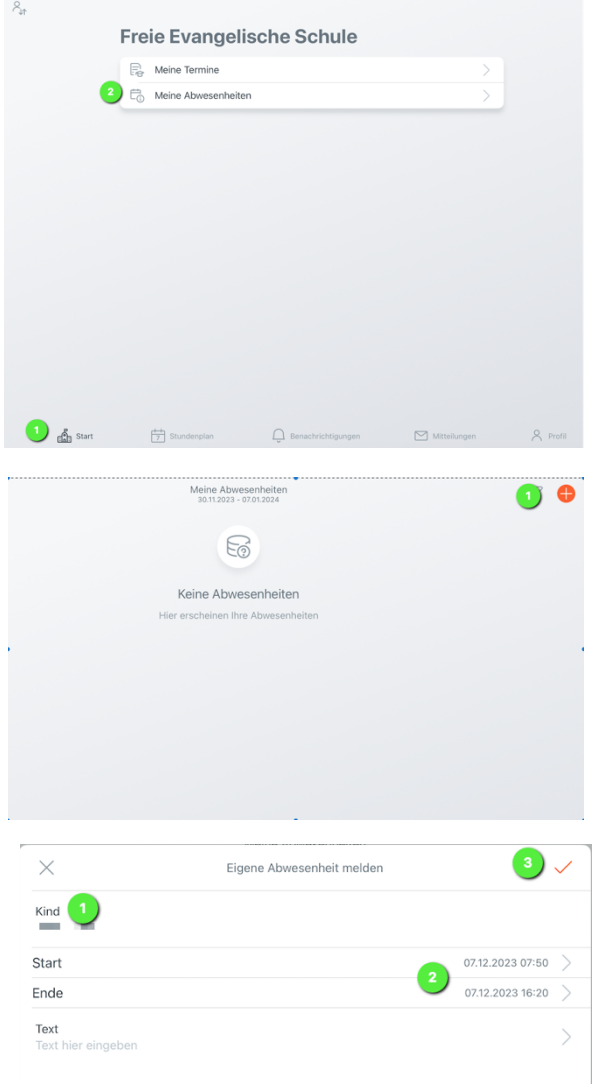

## **Auf dem PC:**

Einloggen mit ihrem Untis-Elternaccount

- 1. Auf Abwesenheiten gehen
- 2. Dann auf Abwesenheit melden

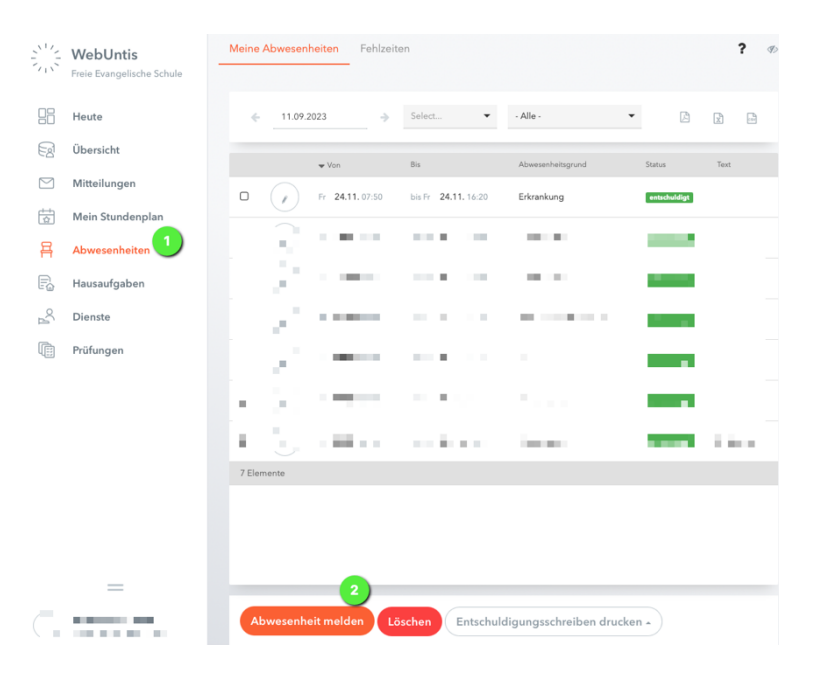

- 1. Datum und Uhrzeit des Beginns der Krankheit eintragen
- 2. voraussichtliches Ende der Krankheit eintragen
- 3. Speichern

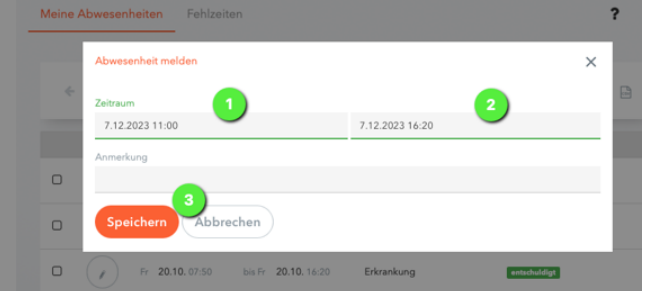

Die Krankmeldung erscheint dann bei "meine Abwesenheiten" zunächst als unentschuldigtes Fehlen. Sie wird dann von der Klassenlehrerin oder dem Klassenlehrer auf entschuldigt gesetzt. Dies kann zuweilen mehrere Werktage dauern.

**Eine Krankmeldung über Untis gilt als schriftliche Entschuldigung und ersetzt die Entschuldigung in Papierform.**